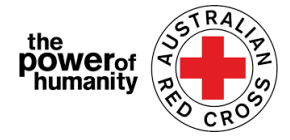

# Red Cross – Program Sokongan Migrasi

# **FDV** Panduan Permohonan

- 1. Sebelum membuat permohonan, pastikan anda menggunakan Google Chrome dan telah membaca maklumat yang disediakan.
	- + Is this program able to support me?
	- + What sort of support can I get?
	- + What documents do I need to provide?

APPLY NOW

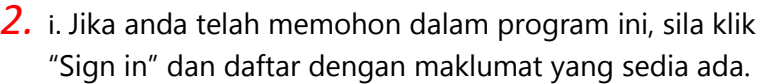

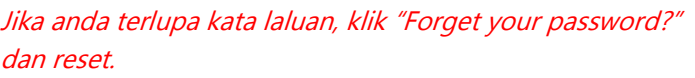

ii. Jika anda menggunakan portal ini untuk kali pertama, klik "Register" dan isikan alamat email dan kata laluan.

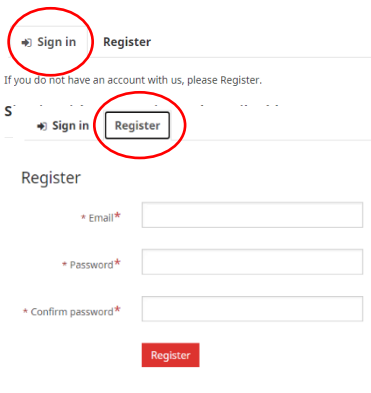

3. Isikan nama, nombor telefon, email, tarikh lahir, jantina, bahasa yang digemari dan alamat yang lengkap.

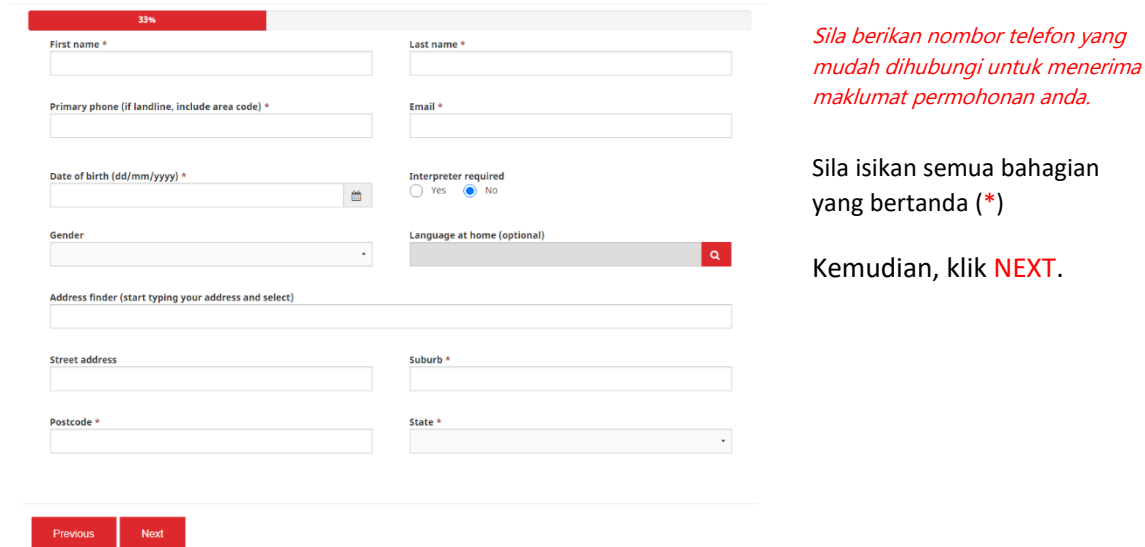

#### Email: [Nat\\_FDV\\_Pilot@redcross.org.au](mailto:Nat_FDV_Pilot@redcross.org.au) Phone: 1800 REDCROSS

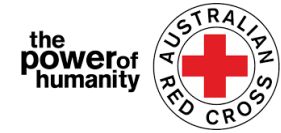

4. Sila isikan butiran bank seperti yang ditunjukkan penyata akaun yang anda akan muatnaik.

> Sila pastikan nama dalam penyata sama seperti nama dalam permohonan yang dibuat. (Sila rujuk Langkah 3).

Klik UPLOAD untuk

memuatnaik penyata akaun anda.

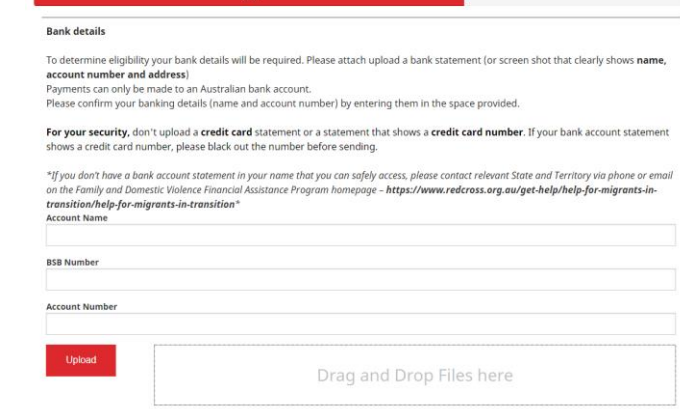

*Anda boleh muatnaik tangkapan skrin penyata akaun yang tidak diedit. Sila pastikan nama anda, BSB dan nombor akaun anda.*

\*Jika anda menghadapi sebarang kesulitan semasa memuatnaik dokumen, sila hantar fail anda ke [Nat\\_FDV\\_Pilot@redcross.org.au](mailto:Nat_FDV_Pilot@redcross.org.au)

### 5. Sila berikan bukti status visa SEMENTARA.

Klik **a** dan pilih visa yang dikehendaki.

Anda boleh menatal dan memilih pilihan atau menggunakan bar carian dan tick pada pilihan yang sesuai.

*Sila tekan "uncertain" jika anda kurang pasti mengenai status visa yang terkini.* 

Sila isikan "Travel Document" dengan memilih satu pilihan daripada anak panah menu drop-down di sebelah kanan.

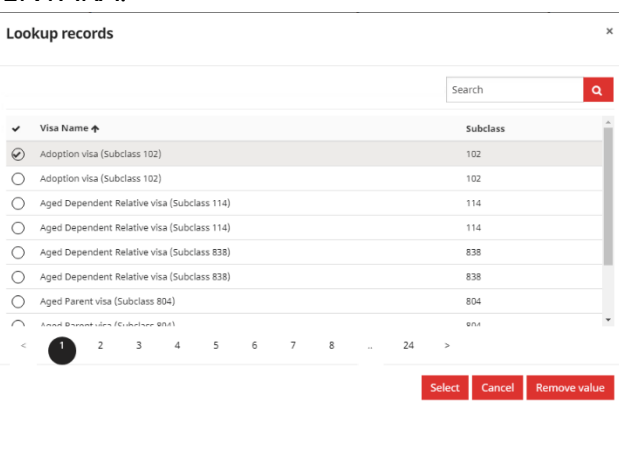

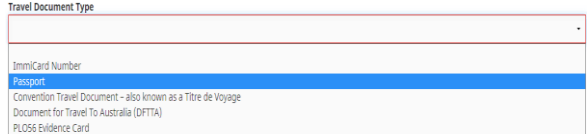

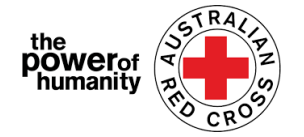

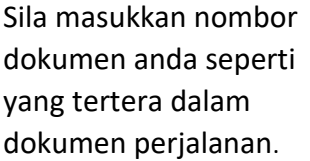

Sila klik :Nationality" dengan menekan butang  $\alpha$ 

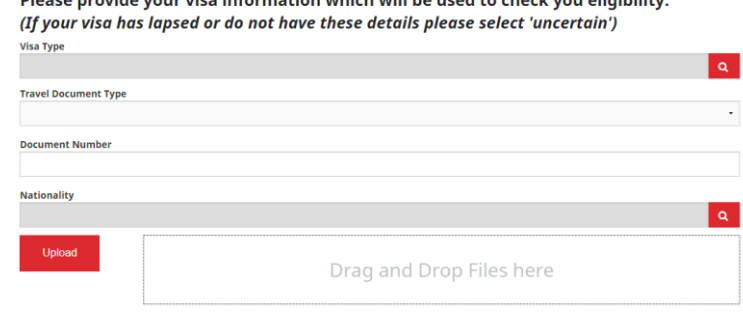

Dispose nuovido verus vice information vykiek will be veed to check you eligibility

Anda boleh menatal dan memilih pilihan atau menggunakan bar carian dan tick untuk memilih visa yang berkaitan dengan anda. **Sila Klik (\*) untuk keterangan selanjutnya.** 

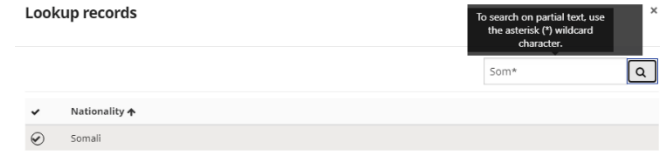

Klik **select**

Kemudian, klik UPLOAD untuk memuatnaik dokumen anda.

6. Sila klik **UPLOAD**  $\mathbf{r}$ untuk memuatnaik surat sokongan Red Cross jika anda ada kaitan dengan Agensi

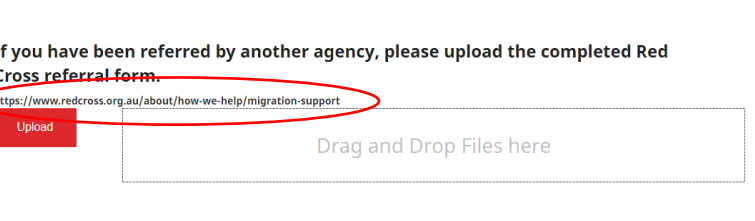

FDV yang menjadi sokongan anda.

*Anda boleh klik laman web yang dibulatkan untuk mengetahui keterangan lanjut mengenai borang sokongan.*

- *7.* Sila pastikan anda memuat naik semua dokumen seperti yang disenaraikan di bahagian bawah muka ini.
- **Documents to be submitted n** Red Cross Referral form.pdf <sup>n</sup> Passport.pdf

Select Cancel Remove value

*Sila klik tong merah di sebelah nama fail jika anda ingin membuang sebarang dokumen*.

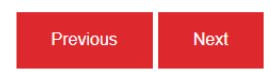

**n** Bank Statement.pdf

Kemudian, klik **NEXT**

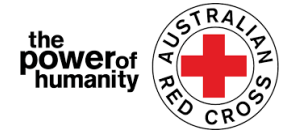

#### 8. Sila baca dengan lengkap syarat dan terma dari Nombor 1 hingga 7.

*Sila hubungi 1800 RED CROSS jika anda ada sebarang kemusykilan tentang syarat dan terma permohonan. Pegawai yang bertugas sedia membantu and jika perlu.* 

*Anda boleh klik NO. 5 untuk mengetahui "Notis Koleksi Privasi" kami.* 

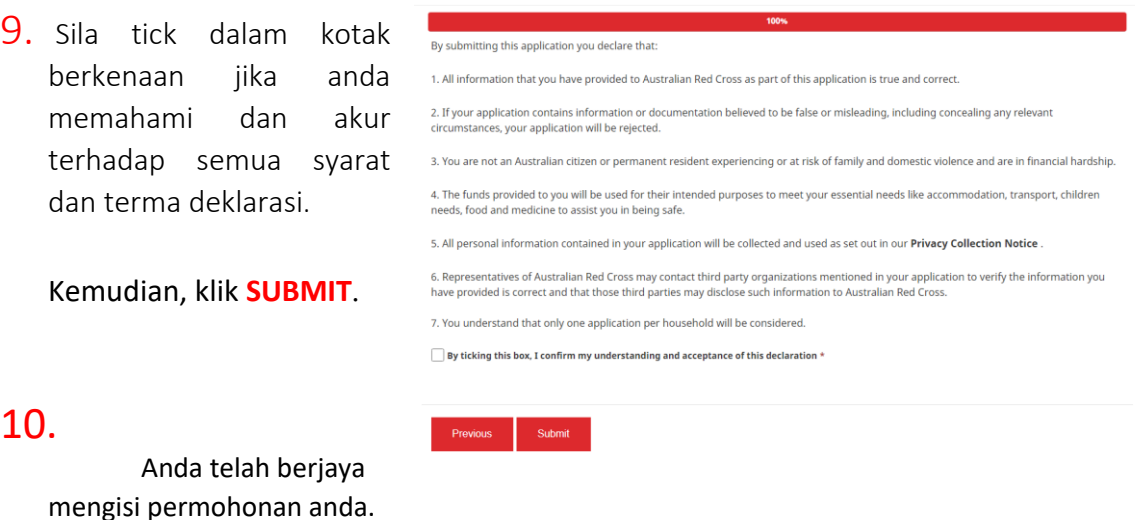

Home > Thank you for submitting your application.

## Thank you for submitting your application.

Notifications on the progress of your application will be sent to your registered email.

Please click here to return to the Red Cross homepage.

Terima kasih atas penghantaran borang permohonan anda.

Anda akan menerima sebuah pengesahan melalui email yang didaftarkan.

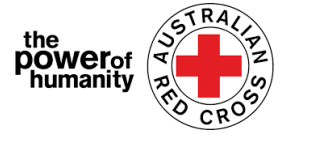

*Jangan balas e-mel automatik ini.*

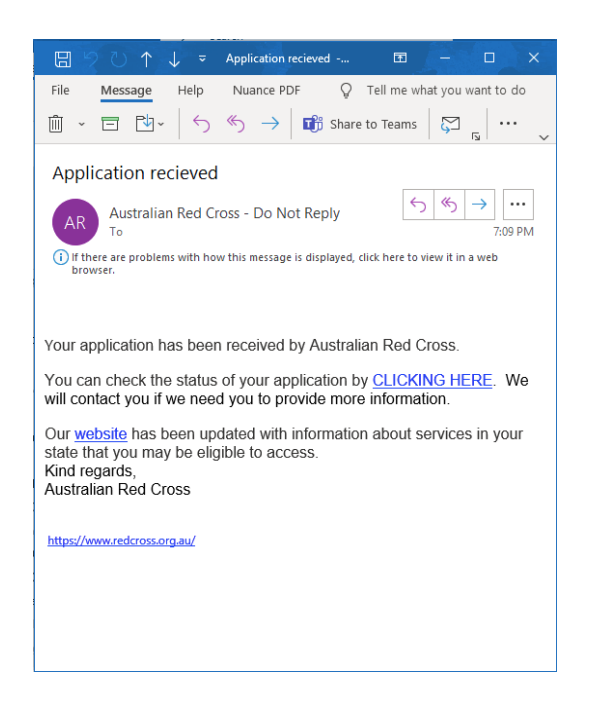

Permohonan anda akan diproses oleh pegawai kami. Sebarang perkembangan tentang permohonan anda akan diberitahu melalui email yang didaftarkan.

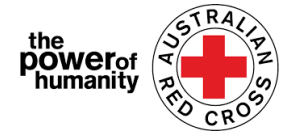

## **Penyemakan STATUS permohonan**

Anda boleh mengetahui maklumat lanjut dengan klik Dashboard yang berada di sebelah kanan atas.

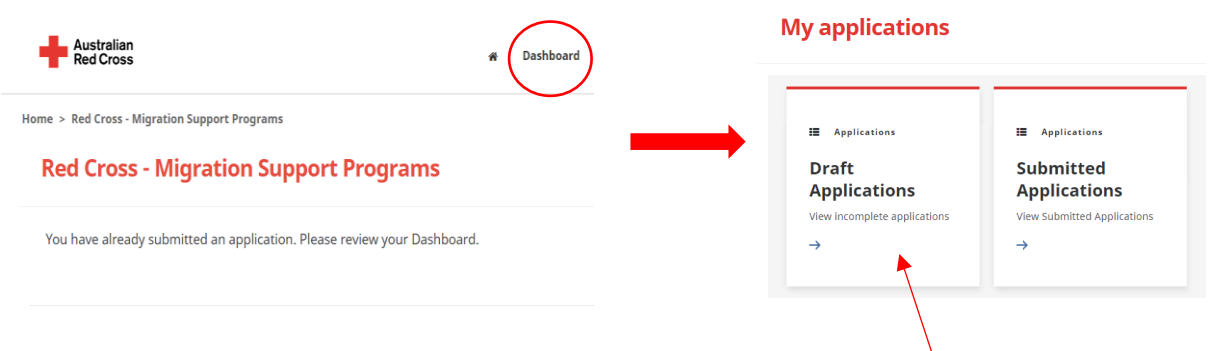

Draft Applications – Anda boleh merujuk jika anda memerlukan maklumat tambahan mengenai permohonan anda.

**1.** Klik Application ID seperti yang dibulatkan di bawah.

Home > My applications > Draft Application

### **Draft Application**

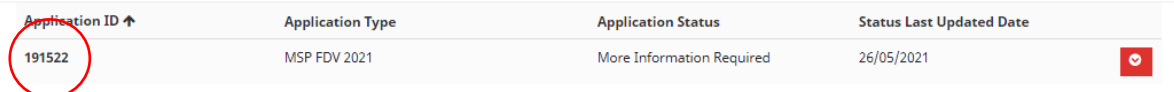

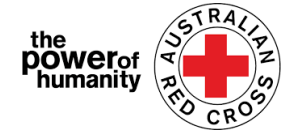

**2.** Sila baca peraturan seperti yang dibulat di bawah – Ini akan menunjukkan dokumen yang tercicir

### **Emergency relief support for people on temporary visas**

Red Cross has received funding to provide emergency relief payments to temporary visa holders in severe financial hardship, who are experiencing, or at risk, of domestic violence. To make these payments Red Cross will need you to provide some information and documentation so we can assess your application.

- · Visa information
- · Bank details

Please complete as much as you can and submit. You will receive notification on the progress of your application, and Red Cross will contact you if more information is required. Once you have submitted you will receive notifications informing you of the progress of this application.

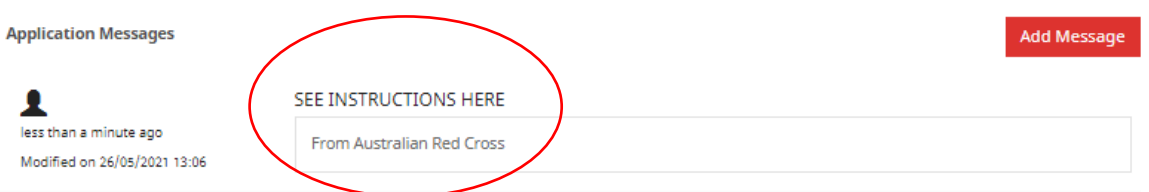

dalam permohonan anda.

- **3.** Klik **NEXT** untuk mengemaskini dokumen yang diperlukan.
- **4.** Klik **NEXT** untuk memuat naik sebarang dokumen yang tercicir.

Home > My applications > Draft Application > Red Cross - Migration Support Programs

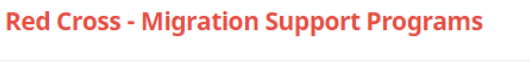

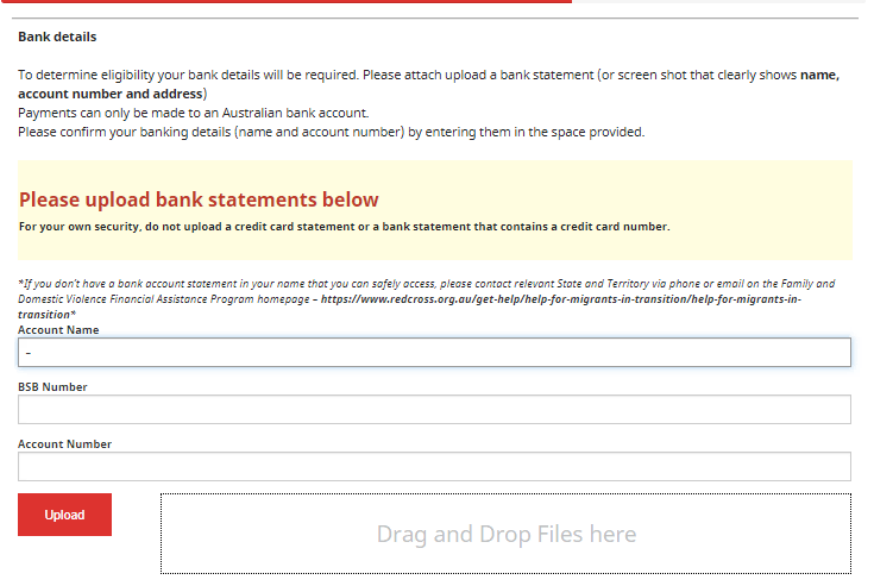

- **5.** Klik NEXT. Sila baca dan fahami deklarasi sebelum menekan tick.
- **6.** Klik **SUBMIT** untuk menyerah semula permohonan untuk diproses.

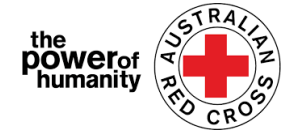

Sebarang maklumat yang berkaitan dengan perkembangan permohonan anda akan dihantar melalui email yang didaftarkan.

#### **Permohonan yang diserahkan**

Permohonan anda akan disemak oleh pegawai kami. Anda tidak perlu buat apa-apa lagi.

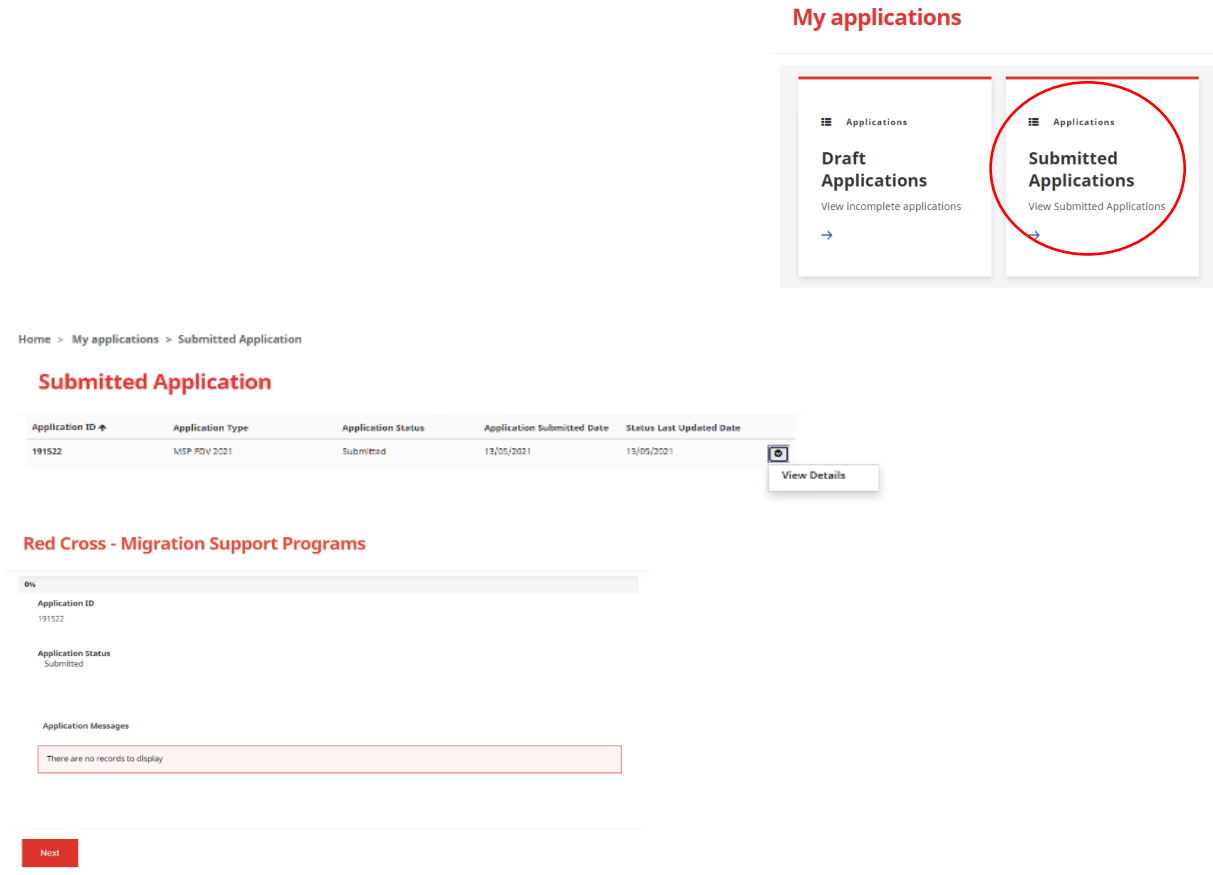